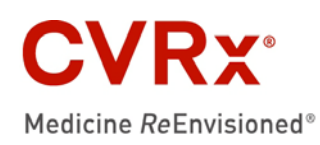

# Barostim *neo® legacy*

### **CAUTION:**

Federal law restricts this device to sale by or on the order of a physician.

Humanitarian Device. Authorized by Federal law for use in the treatment of resistant hypertensive patients implanted with the Rheos CSL leads. The effectiveness of this device has not been demonstrated.

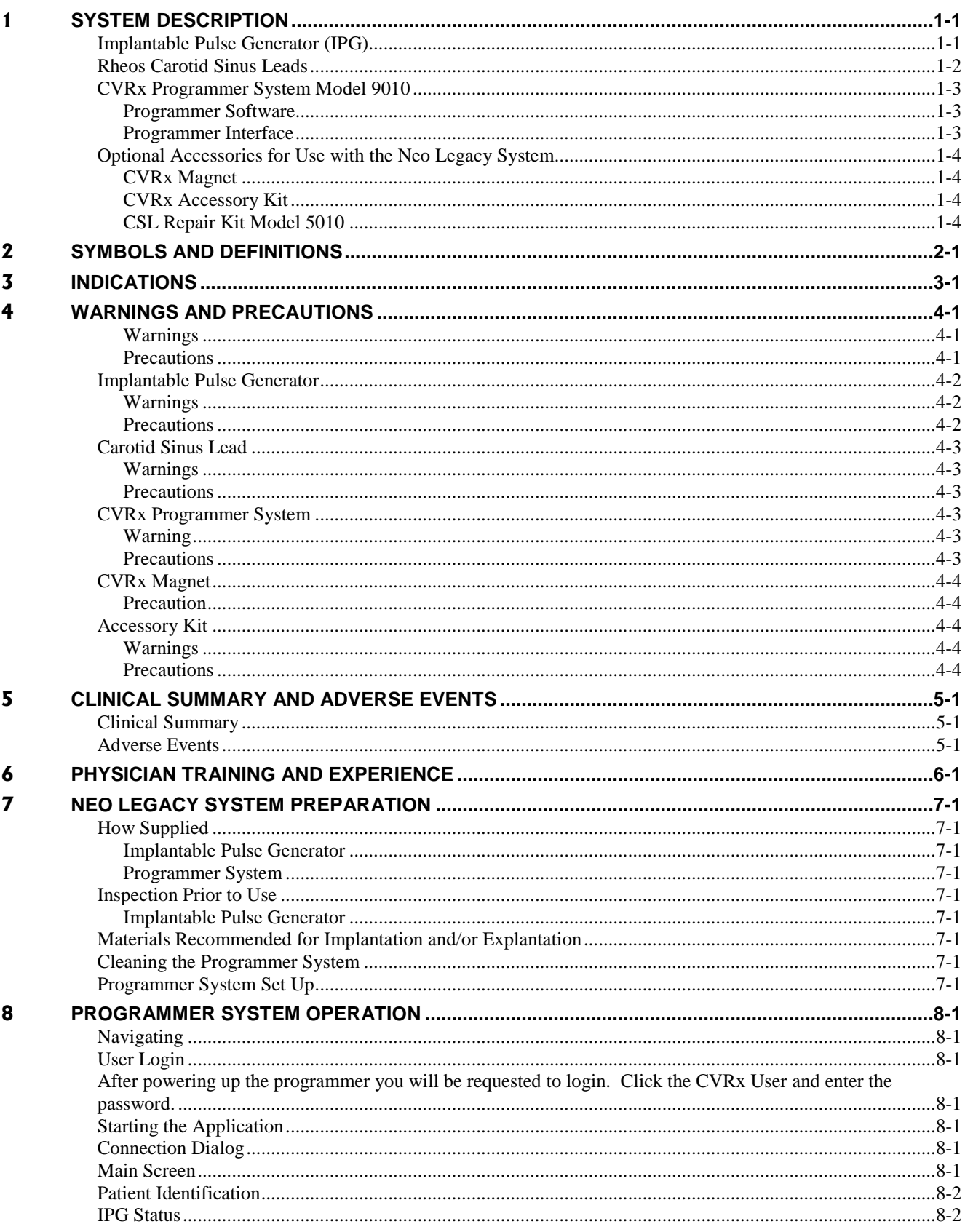

#### TABLE OF CONTENTS

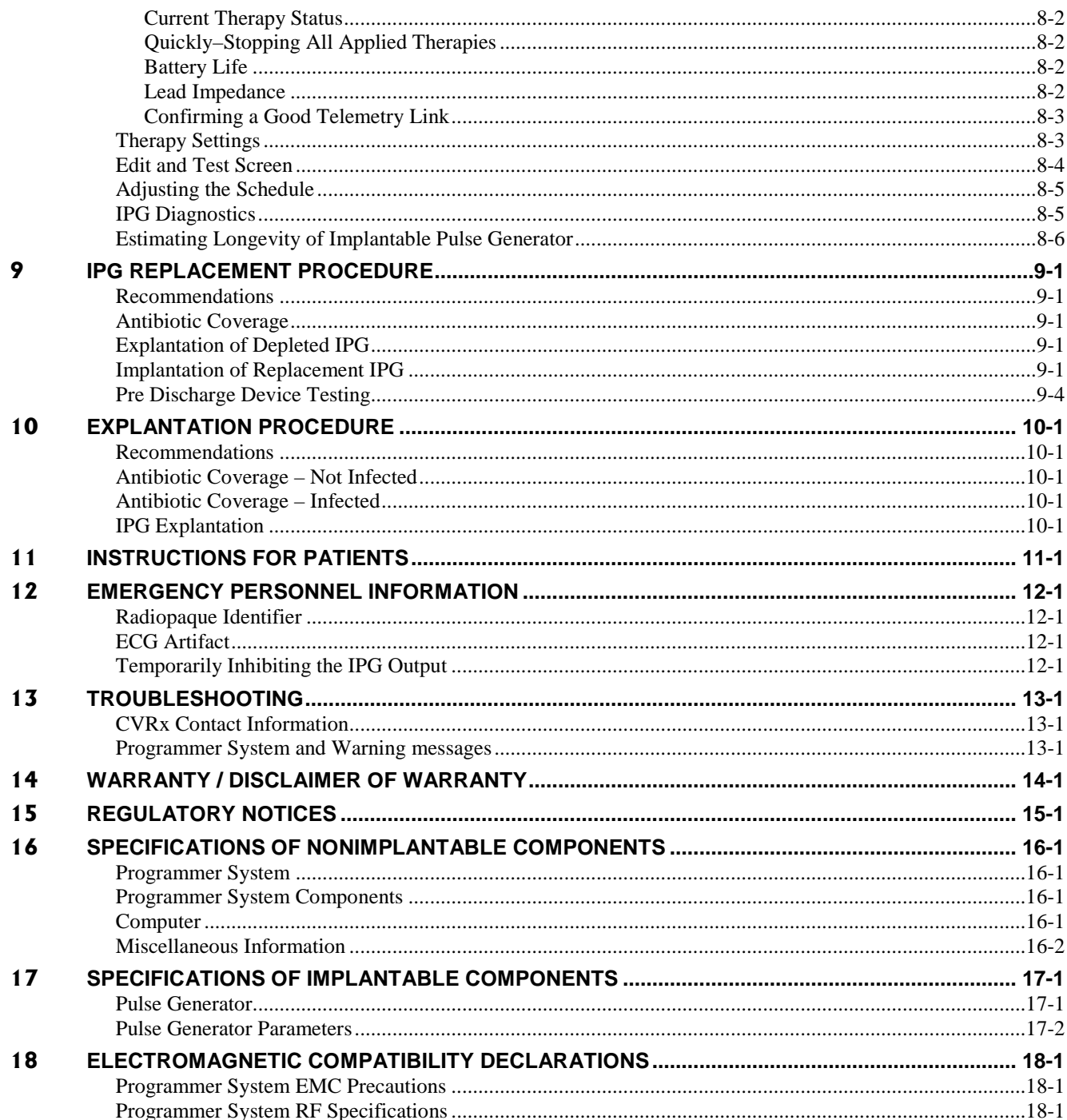

### **TABLE OF FIGURES**

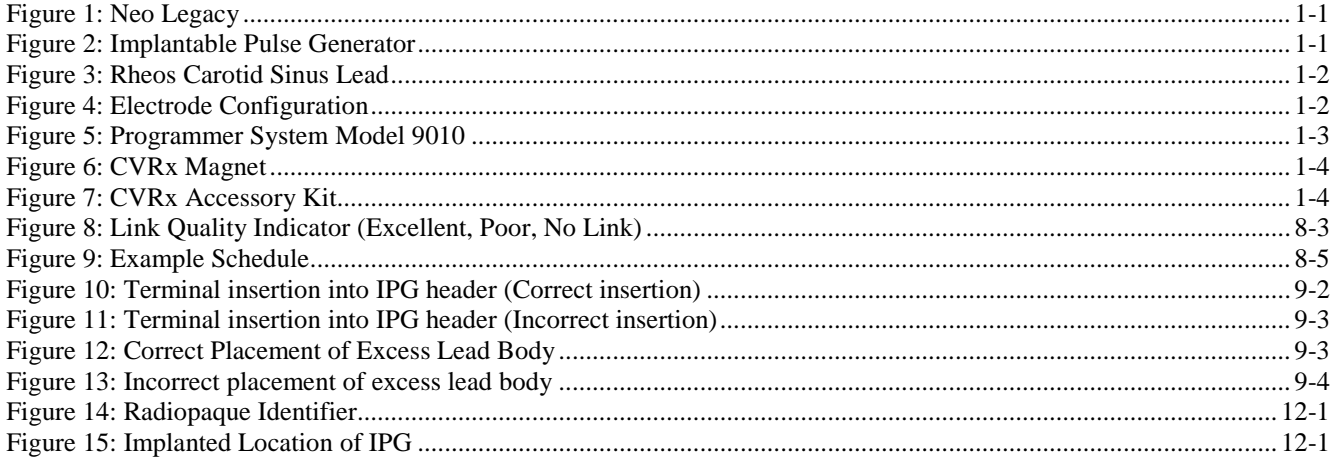

### **LIST OF TABLES**

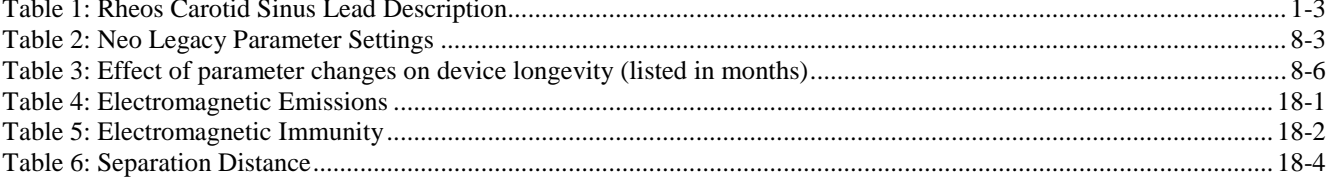

### <span id="page-4-0"></span>**1** SYSTEM DESCRIPTION

Barostim *neo*® Legacy system (referred to as Neo Legacy throughout this document) includes the following components:

- **Implantable Pulse Generator, Model 2100**
- Rheos® Carotid Sinus Leads consisting of Models 1010R, 1010L, 1014R, 1014L
- Programmer System Model 9010 consisting of a Programmer Interface, Programmer Software, and a computer.

The system also includes an Accessory Kit Model 5500, Magnet Model 5000 and CSL Repair Kit Model 5010.

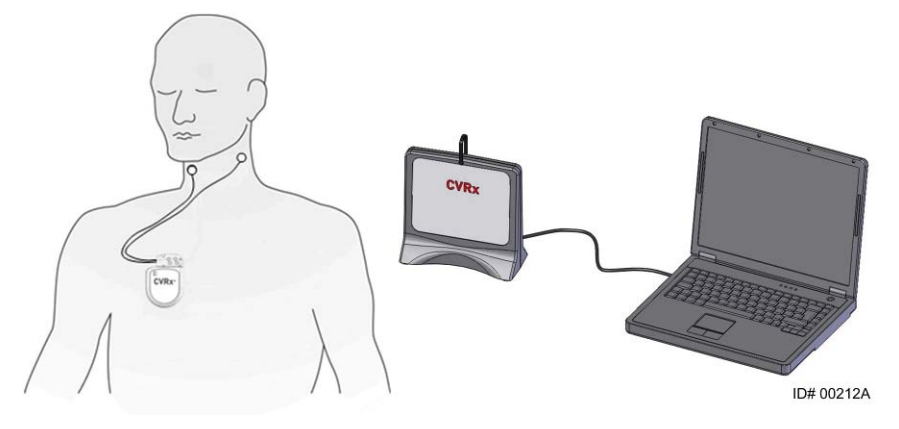

**Figure 1: Neo Legacy**

<span id="page-4-2"></span><span id="page-4-1"></span>The *neo*® Legacy is the CVRx replacement for the Rheos model 2000 IPG system.

#### **Implantable Pulse Generator (IPG)**

The IPG (Figure 2) contains a battery and circuitry in a hermetic enclosure. It provides control and delivery of the activation energy through the Carotid Sinus Lead to the baroreceptors.

The left and right carotid sinus leads are attached to the pulse generator through the connector module. Nominal dimensions for the IPG are listed in [Figure 2.](#page-4-3)

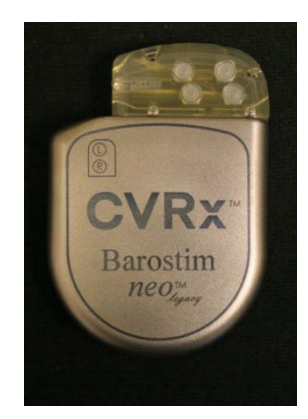

| <b>Parameter</b> | Value              |  |
|------------------|--------------------|--|
| Height           | 72 mm              |  |
| Width            | 50 mm              |  |
| <b>Thickness</b> | $14 \text{ mm}$    |  |
| Mass             | 60 grams           |  |
| Volume           | < 40 <sub>cc</sub> |  |

<span id="page-4-3"></span>**Figure 2: Implantable Pulse Generator**

. . . . . . . . . . . . . . . . . .

<span id="page-5-0"></span>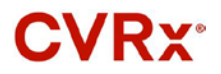

#### **Rheos Carotid Sinus Leads**

The Rheos Carotid Sinus Leads [\(Figure 3\)](#page-5-1) conduct the activation energy from the IPG to the baroreceptors located on the left and right carotid sinus.

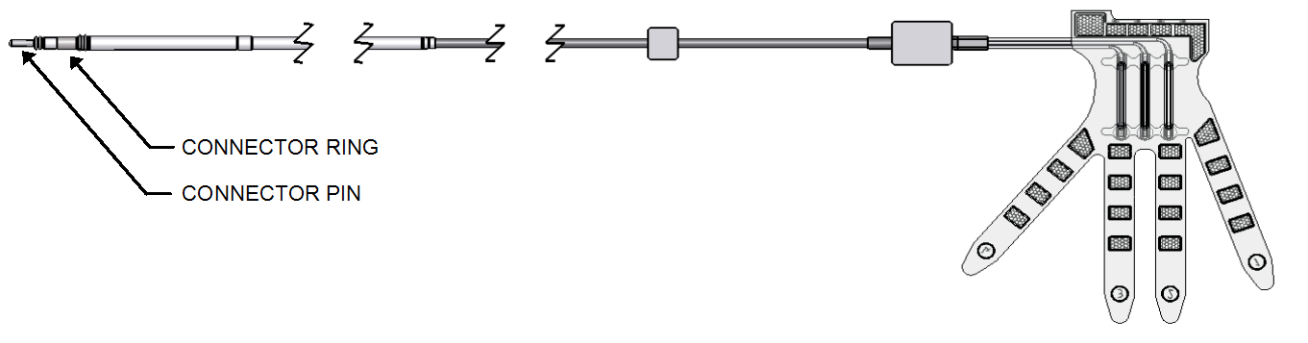

ID# 00111C

#### **Figure 3: Rheos Carotid Sinus Lead**

<span id="page-5-1"></span>The electrode spacing and width [\(Figure 4\)](#page-5-2) distinguishes the models from each other.

- Model 1010 is a small electrode with 10 mm spacing between outer electrode coils.
- Model 1014 is a large electrode with 14 mm spacing between outer electrode coils.

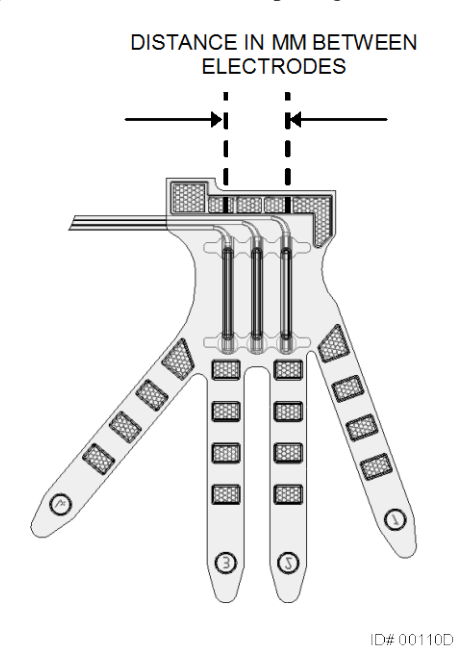

**Figure 4: Electrode Configuration**

<span id="page-5-2"></span>[Table 1](#page-6-4) lists the versions of the Rheos Carotid Sinus Leads currently available. The right and left lead configurations are identical except that the electrodes at the distal end of the leads are mirror images of each other.

<span id="page-6-4"></span>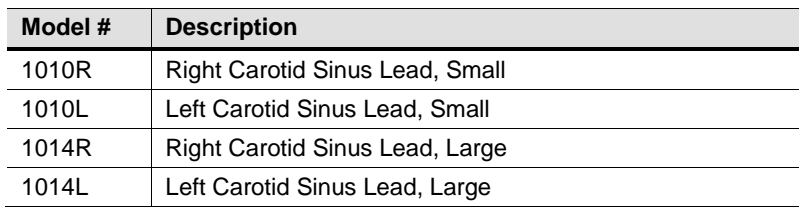

#### **Table 1: Rheos Carotid Sinus Lead Description**

#### <span id="page-6-0"></span>**CVRx Programmer System Model 9010**

The Programmer System allows noninvasive communication with the IPG. The Programmer System allows input of therapy parameters and retrieves information regarding the status of the IPG.

The Programmer System consists of the following major components [\(Figure 5\)](#page-6-3):

- Programmer Software
- Programmer Interface
- <span id="page-6-1"></span>**Computer**

#### **Programmer Software**

The Programmer Software is installed on the supplied computer. A USB memory device is used to facilitate file transfer to and from the computer. The computer with Programmer Software installed allows programming of parameters in the IPG and provides status indicators from the IPG. The Programmer Software will interrogate, adjust, and monitor the therapies being delivered by the IPG.

#### <span id="page-6-2"></span>**Programmer Interface**

The Programmer Interface provides the telemetry interface to the IPG. It is powered via the USB port on the computer.

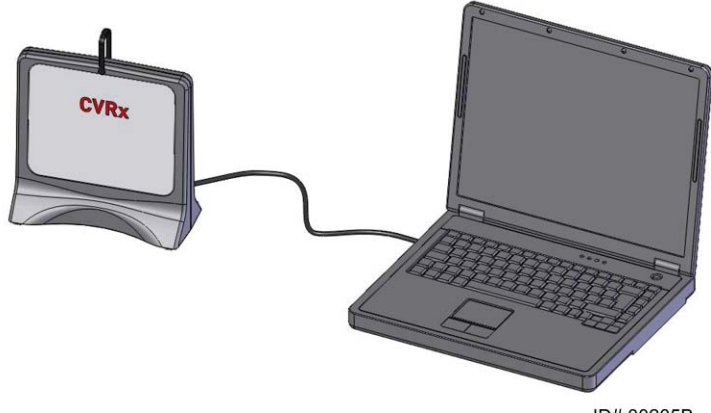

ID# 00205B

<span id="page-6-3"></span>**Figure 5: Programmer System Model 9010**

. . . . . . . . . . .

<span id="page-7-0"></span>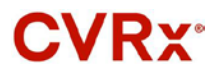

#### <span id="page-7-1"></span>**Optional Accessories for Use with the Neo Legacy System**

#### **CVRx Magnet**

The CVRx Magnet can be used to temporarily inhibit the IPG output by placing the solid part of the magnet over the IPG. The magnet must be kept over the IPG to continue inhibiting the output state. Once the magnet is removed, the output will continue.

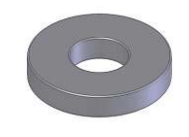

#### **Figure 6: CVRx Magnet**

<span id="page-7-4"></span>**NOTE:** The standard round magnets that are distributed for use with pacemakers and ICDs are readily available in both cardiology clinics and hospitals. These can also be used to temporarily inhibit the IPG.

#### <span id="page-7-2"></span>**CVRx Accessory Kit**

The CVRx Accessory Kit contains a torque wrench and port plug. Use these to replace those provided with the IPG in the event that either the torque wrench or port plug is dropped outside the sterile field.

The torque wrench is used to tighten the set screws on the IPG. The port plug can be used to plug a lead port on the IPG.

![](_page_7_Picture_11.jpeg)

**Figure 7: CVRx Accessory Kit**

#### <span id="page-7-5"></span><span id="page-7-3"></span>**CSL Repair Kit Model 5010**

The CVRx CSL Repair Kit contains tools and material to repair damage to the insulation and/or conductor coils of the therapy lead after chronic implantation.

### **CVRX\***

### *[SYMBOLS AND DEFINITIONS](#page-8-0)*

# <span id="page-8-0"></span>**2** SYMBOLS AND DEFINITIONS

![](_page_8_Picture_124.jpeg)

This Device is for Use as a replacement for Rheos model 2000 IPG or Neo Legacy model 2100 IPG with CVRx Tripolar Lead Models 101x (i.e. 1010 and 1014) only; not compatible with Lead Models 103x.

### **CVRX**

### *[INDICATIONS](#page-9-0)*

# <span id="page-9-0"></span>**3** INDICATIONS

The Neo Legacy system Humanitarian Device Exemption (HDE) is indicated for use in patients with resistant hypertension who have had bilateral implantation of the Rheos Carotid Sinus Leads (Models 1010R, 1010L, 1014L and 1014R) which have been discontinued and are obsolete and were determined to be responders in the Rheos pivotal clinical study.

### <span id="page-10-1"></span><span id="page-10-0"></span>**4** WARNINGS AND PRECAUTIONS

#### **Warnings**

- Do not conduct MRI scans on patients who have this device or lead implanted. MRI scans may result in serious injury or implanted system malfunction or damage.
- Improper implantation could result in serious injury or death.
- Do not use diathermy therapy including shortwave, microwave, or therapeutic ultrasound diathermy on patients who have this device or lead implanted. These therapies may result in serious injury or implanted system malfunction or damage.
- Patients should be counseled to stay at least 15 cm (6 inches) away from devices with strong electrical or magnetic fields such as strong magnets, loudspeaker magnets, Electronic Article Surveillance (EAS) system tag deactivators, arc welders, induction furnaces, and other similar electrical or electromechanical devices. This would include not placing items such as earphones in close proximity to the implanted pulse generator. This could result in malfunction or damage to the implanted system.
- The IPG may affect the operation of other implanted devices such as cardiac defibrillators, pacemakers, or neurological stimulation systems. For patients who currently have an implanted electrical medical device, physicians should verify compatibility with the implanted device during implantation of Neo Legacy. Failure to check for compatibility could result in serious injury, death, or malfunction or damage to either implanted system.

#### <span id="page-10-2"></span>**Precautions**

- The effectiveness of the Neo Legacy System with Baroreflex Activation Therapy<sup>®</sup> has not been fully established.
- Only trained physicians may use this system.
- Prescribing physicians should be familiar with treatment of patients currently receiving Baroreflex Activation Therapy using the Rheos system and should be familiar with the use of Neo Legacy.
- Monitor blood pressure and heart rate when adjusting stimulation parameters intra-operatively.
- Post-implantation, program the IPG to avoid the following:
	- Heart rate falls below **50 beats per minute (BPM)**, or
		- Systolic pressure falls below **90 mmHg**, or
		- Diastolic blood pressure falls below **50 mmHg**, or
		- Problematic adjacent tissue stimulation is noted, or
		- Any other potentially hazardous patient responses are observed
- Neo Legacy should be implanted and programmed carefully to avoid stimulation of tissues near the electrode or in the area of the IPG pocket. Such extraneous stimulation could involve the following:
	- The regional nerves, causing laryngeal irritation, difficulty swallowing, or dyspnea
	- The cervical musculature, causing intermittent contraction
- Proper sterile technique during implantation should be practiced and aggressive pre-operative antibiotics are recommended. Infections related to any implanted device are difficult to treat and may necessitate device explantation.
- Refer to page [18-1](#page-38-1) for precautions related to electromagnetic compatibility.

<span id="page-11-0"></span>![](_page_11_Picture_1.jpeg)

#### <span id="page-11-1"></span>**Implantable Pulse Generator**

#### **Warnings**

- The IPG is a single-use-only device. Do not re-sterilize or reuse. Reuse of this product may result in malfunction or adverse events such as infection or death.
- Do not implant product if the expiration "Use Before" date has been reached. Use may result in adverse events such as infection or death.
- Do not implant the IPG if the storage package has been damaged, compromising the product sterility. Use may result in adverse events such as infection or death.
- Do not incinerate the IPG. Extreme heat could cause the internal battery to explode.

#### <span id="page-11-2"></span>**Precautions**

- Neo Legacy is compatible with lead models 101x only. Do not use Neo Legacy with lead models 103x.
- Persons allergic to silicone, titanium, or polyurethane may have an allergic reaction to the IPG.
- Patients who manipulate the IPG through the skin may damage or disconnect the lead from the pulse generator.
- Do not store the IPG outside the temperature range of  $-4^{\circ}$  F ( $-20^{\circ}$  C) to 122° F (50° C).
- Electrocautery may damage the IPG. Position electrocautery as far as possible from the IPG and items connected to it.
- Do not implant an IPG if the device has been dropped.
- The battery life of the IPG is limited. Patients should be counseled that replacements will be needed.
- IPG operation may cause artifacts in electrocardiogram (ECG) tracings.
- Do not insert a Carotid Sinus Lead in the IPG connector without verifying that setscrews are sufficiently retracted.
- Prior to tightening the setscrews, make sure that lead is fully inserted into the IPG connector module.
- Do not ultrasonically clean the IPG.
- Therapeutic radiation may damage the IPG. Damage to the IPG due to therapeutic radiation may not be immediately detectable.
- Lithotripsy procedures can damage the IPG. Position the IPG outside the ultrasound water bath.
- External defibrillation may cause damage to the IPG. During a defibrillation procedure, space electrodes as far as practical from the IPG. Verify proper IPG function after defibrillation procedures. In addition, if it is practical, it is suggested that the IPG be turned off during defibrillation.
- Sterile package seal integrity can be damaged by moisture. Do not expose to liquids.
- If any of these 3 situations is observed, a CVRx representative should be contacted immediately.
	- Low lead impedance, less than 300 Ohms, may indicate a short in the lead.
	- High lead impedance, greater than 3000 Ohms, may indicate poor lead connection to IPG or a lead fracture.
	- Drastic changes in lead impedance may indicate a problem with a lead.
- Do not place the IPG on a magnetic instrument drape. Doing so may place the IPG in an inhibit or "Magnet Mode" which will halt pulse outputs.
- An additional IPG should be available in the event of compromised sterility or if damage is induced during surgery.

<span id="page-12-0"></span>![](_page_12_Picture_0.jpeg)

#### **Carotid Sinus Lead**

#### <span id="page-12-1"></span>**Warnings**

• None

#### <span id="page-12-2"></span>**Precautions**

- Patients who manipulate the Carotid Sinus Lead through the skin may damage or disconnect the lead from the IPG and/or possibly cause damage to the carotid sinus.
- Lead malfunction could cause painful stimulation and/or stimulation of adjacent tissue.
- Electrocautery at a low but effective power can be used to minimize the potential of damaging the leads during dissection. Electrocautery at high power settings may damage the Carotid Sinus Lead.
- Scalpels may damage the Carotid Sinus Lead. Avoid scalpel blade contact with the lead when using scalpels.
- <span id="page-12-3"></span>• Exercise extreme caution in utilizing line-powered equipment in conjunction with the Carotid Sinus Lead because leakage current could injure the patient.

#### **CVRx Programmer System**

#### <span id="page-12-4"></span>**Warning**

• Do not locate any programmer system components inside the sterile operating field. Use in the sterile field may result in adverse events such as infection or death.

#### <span id="page-12-5"></span>**Precautions**

- The components of the Programmer System should not be sterilized.
- The following are requirements to comply with IEC 60601-1 and IEC 60601-1-1:
	- The computer and power supply should be located outside the patient environment when the computer is operated on mains power.
	- The system should not be connected to other non-isolated monitoring equipment or communication networks.
	- The operator should not touch the computer and the patient simultaneously when the computer is operated on mains power.
	- The USB cable should be fully inserted into the Programmer Interface USB receptacle to avoid patient contact with the metal part of the USB connector.

Note: The patient environment is defined as the area within 1.5m (approximately 5ft) of the patient.

- Plug the Programmer System directly into an outlet or operate using the laptop battery power. Do not plug the programmer system into a power strip.
- Do not immerse product in water or a safety hazard could arise during use. For cleaning instructions, refer to Sectio[n 7.](#page-17-0)
- Keep the Programmer System in a controlled location to prevent loss or theft. Intentional misuse of the Programmer System could result in an IPG being programmed to settings that are not as prescribed.
- Do not modify the Programmer Interface; user changes or modifications not expressly approved by CVRx could void the user's authority to operate the equipment under the FCC grant for this device.

<span id="page-13-0"></span>![](_page_13_Picture_0.jpeg)

#### **CVRx Magnet**

#### <span id="page-13-1"></span>**Precaution**

• The CVRx Magnet will also engage magnet mode in standard implantable cardiac pacemakers and implantable cardioverter defibrillators (ICDs).

#### <span id="page-13-2"></span>**Accessory Kit**

#### <span id="page-13-3"></span>**Warnings**

- FOR SINGLE USE ONLY. Do not re-sterilize or reuse. Reuse of this product may result in malfunction or adverse events such as infection or death.
- Do not use product if "Use Before" date has been reached. Use may result in adverse events such as infection or death.

#### <span id="page-13-4"></span>**Precautions**

- Store between  $-4^{\circ}$  F ( $-20^{\circ}$  C) and  $122^{\circ}$  F ( $50^{\circ}$  C).
- Do not use if the storage package has been damaged, compromising the product sterility.
- Sterile package seal integrity can be damaged by moisture. Do not expose to liquids.

### <span id="page-14-0"></span>**5** CLINICAL SUMMARY AND ADVERSE EVENTS

#### <span id="page-14-1"></span>**Clinical Summary**

In this HDE cohort of 207 resistant hypertensive subjects, that are established responders to Baroreflex Activation Therapy, the benefit of the device exceeds the minimal risk involved with the Neo Legacy device replacement for battery depletion and other device or system related procedures when the device is used as directed in the instruction for use.

Less than one percent of the 161 device replacements in this HDE cohort were associated with a Serious Adverse Events (SAE). In the rare need for other additional procedures (e.g. lead repair), the rate of SAEs is also very low (6% of subjects in 31 other additional procedures). The rate of system related SAEs was 0.014 events per patient year (14 events over 1014 years) and all these events recovered with no residual effect. There were no unanticipated adverse events reported in the HDE cohort.

The benefit of the therapy is clinically significant. The duration of this significant benefit is evident in a drop in SBP of 34 mmHg (95% C.I. 29.5, 37.8) over a median of 52 months of follow-up. This drop has been consistent over time across the follow-up visits. In addition, DBP dropped 17 mmHg (95% C.I. 15.1, 19.8) over the full follow-up period and heart rate remained constant. The percent of subjects at goal (defined as SBP <140 mmHg) at their last visit is 42%.

#### <span id="page-14-2"></span>**Adverse Events**

It is anticipated that subjects will be exposed to operative and post-operative risks similar to related surgical procedures involving the neck and/or a pacemaker implant. These risks and potential risks of chronic device based baroreflex activation may include, but are not limited to:

- Stroke a neurological deficit lasting more than 24 hours or less than 24 hours with a brain imaging study showing infarction
- Transient ischemic attack (TIA) a neurological deficit lasting less than 24 hours without evidence of permanent cerebral infarction
- Systemic embolization downstream obstruction of a blood vessel by migration of loosened intravascular plaque or clot
- Surgical or anesthetic complications
- Infection the need for antibiotics or possible removal of the IPG
- Wound Complication including hematoma (i.e. bruising and/or swelling)
- Arterial damage including carotid artery rupture or hemorrhage (sudden and significant blood loss at a site of blood vessel rupture that may require reoperation or transfusion)
- Pain an unpleasant sensory experience
- Nerve Damage/Stimulation including injury to or stimulation of Cranial, Marginal Mandibular, Glossopharyngeal, Recurrent Laryngeal, Vagus and Hypoglossal Nerves (numbness in head and neck, facial palsy/paralysis, altered speech, altered sense of taste, respiratory constriction, altered sensory and motor function of tongue, altered sensory function of pharynx and oropharynx, altered sensation in external auditory canal), stimulation of extravascular tissue (muscle twitching, pain, tingling, oral sensations)
- Hypotension a decrease in systolic and diastolic blood pressure below normal levels that may result in dizziness, fainting, and/or falls

- Bradycardia abnormally low heart rate
- Atrial fibrillation irregular rhythm in the upper heart chambers
- $\blacksquare$  Hypertensive crisis uncontrolled rise in blood pressure
- Exacerbation of heart failure
- Respiratory including low oxygen saturation, respiratory distress, shortness of breath

................................

![](_page_15_Picture_0.jpeg)

- Tissue erosion/IPG migration movement of device resulting in need for reoperation
- $\blacksquare$  Injury to baroreceptors an injury that results in baroreflex failure
- Fibrosis replacement of normal tissue by the ingrowth of fibroblasts and the deposition of connective tissue
- **Allergic Reaction**
- General injury to user or patient may be due to surgical procedure, device use, or interaction with other devices
- Need for reoperation operation to explant/replace IPG or CSLs due to tissue damage, infection, and/or device failure
- Secondary operative procedure  $-$  An increase in the complexity and risk of secondary operative procedures of the neck due to scar tissue and the presence of prosthetic material implanted for this device.
- **Death**

### **CVRX®**

<span id="page-16-0"></span>![](_page_16_Picture_2.jpeg)

CVRx requires training for physicians who wish to use this system.

# <span id="page-17-0"></span>**7** NEO LEGACY SYSTEM PREPARATION

#### <span id="page-17-1"></span>**How Supplied**

<span id="page-17-2"></span>The implantable components of the Neo Legacy system and implant accessories have been sterilized using ethylene oxide gas. CVRx has supplied these components in a sterile package for direct introduction into the operating field.

#### **Implantable Pulse Generator**

Supplied as one sterile IPG Model 2100 with port plug and torque wrench. When the device is shipped, the therapy schedule is **OFF**.

#### **Programmer System**

Programmer Interface Model 9010 with USB cable.

The Programmer Software is to be installed on a computer equipped with a USB interface.

#### <span id="page-17-5"></span><span id="page-17-4"></span><span id="page-17-3"></span>**Inspection Prior to Use**

#### **Implantable Pulse Generator**

Carefully inspect the IPG sterile package before opening.

The implantable components are supplied **STERILE** and for **SINGLE USE** . Do not use if the package is opened or damaged. Return the package and/or contents to CVRx. Reuse of this product may result in malfunction or adverse events such as infection or death.

Do not use on or after the "Use By" date. Return the unopened package to CVRx.

Before opening the IPG package, establish a communication session with the IPG. If the reported battery voltage is less than 2.85V, return the package, unopened, to CVRx.

#### <span id="page-17-6"></span>**Materials Recommended for Implantation and/or Explantation**

- A table or stand outside the sterile operating field to hold the Programmer System.
- Optional Accessories
	- CVRx Accessory Kit, Model 5500

#### <span id="page-17-7"></span>**Cleaning the Programmer System**

If the Programmer System requires cleaning, clean the system components with a soft cloth dampened with water. Do not allow pooling or ingress of liquid into the Programmer Computer or the Programmer Interface enclosure.

#### <span id="page-17-8"></span>**Programmer System Set Up**

Insert the USB I/O cable connector into the USB I/O port on the Programmer Interface by pushing the connector into the port until it clicks into place. Make sure the connection is secure.

Insert the USB I/O cable into any empty USB port on the computer to connect the Programmer Interface. Make sure the connection is secure.

**NOTE:** The cables can be connected with the computer powered ON or OFF.

Confirm that Programmer Interface is connected correctly by checking to see if the green light on the Programmer Interface is lit.

### <span id="page-18-0"></span>**8** PROGRAMMER SYSTEM OPERATION

The Programmer System can be used to:

- Interrogate, adjust, and monitor the therapies being delivered by the IPG
- <span id="page-18-1"></span>Monitor IPG status information such as battery voltage and end of service indicators

#### **Navigating**

Use the pointing device to navigate the Programmer Software. In this section, the word "click" indicates depressing the left pointing device button to perform the required action.

#### <span id="page-18-3"></span><span id="page-18-2"></span>**User Login**

After powering up the programmer you will be requested to login. Click the CVRx User and enter the password.

#### <span id="page-18-4"></span>**Starting the Application**

Double-click the "CVRx" icon labeled "CVRx Launcher" to start the software application.

**NOTE:** When the software is started, it automatically looks for the Programmer Interface. If the software cannot find the Programmer Interface, a warning message will be displayed. Plug the Programmer Interface into the computer USB port before continuing.

#### <span id="page-18-5"></span>**Connection Dialog**

When the Connection Dialog window appears, verify that the system time, date, and time zone on the programmer is correct. If not, click the "Set…" button to correct the time.

The Discovery status should indicate "In progress…" While Discovery is in progress, all Neo and Neo Legacy IPG devices within telemetry range will be displayed in the list of IPGs discovered.

In order to establish communication, first select the device by clicking on the row containing the desired patient identification and serial number information. This will highlight the row. Ensure that the patient identification and serial number of the selected IPG matches that of the device implanted in the patient being treated. If an incorrect device is selected, a telemetry link will be established with an IPG that is not the one implanted in the patient being treated.

Note: If the desired IPG does not appear on the list, move the Programmer Interface closer to the patient until the device appears.

After the proper IPG is selected, click on the Connect button to start communication. The application will then display the Main Screen.

The IPG is automatically interrogated by the Software Application so that the current device settings are always available.

If an IPG error is encountered, a device error status will be displayed.

An automated adjustment of the IPG day clock takes place at the beginning of a session. The software sets the time of day clock/calendar of the IPG equal to the computer time of day clock/calendar.

#### <span id="page-18-6"></span>**Main Screen**

The Main Screen of the application contains the Patient Identification, IPG Status, Therapy Settings, and Schedule windows. This screen provides a view of all pertinent therapy related settings. It also provides the Session Notes space to allow entry of any notes to be included in the Session Summary Report. The Session Summary Report, which contains the final therapy parameters and all pertinent session information,

![](_page_19_Picture_0.jpeg)

can be generated by clicking the "Save Report…" button. When the communication session is completed, the user can press "End Session…" This returns the software to the Device Selection Screen.

#### <span id="page-19-0"></span>**Patient Identification**

The software displays the patient identification along with IPG model and serial numbers in the Patient Identification window. The patient identification information can be changed by clicking on the "Edit…" button. Both Patient Name and Patient ID can be stored.

Note: For privacy reasons, Patient Name will not appear on saved reports.

#### <span id="page-19-1"></span>**IPG Status**

<span id="page-19-2"></span>The IPG Status window is always active and provides several pieces of information related to the current status of the IPG.

#### **Current Therapy Status**

The Therapy Status is a real-time display that shows information about therapy being delivered by the IPG. "No Therapy" indicates that no therapy is being delivered.

#### <span id="page-19-3"></span>**Quickly–Stopping All Applied Therapies**

In case of patient discomfort or safety concern, ensure a good telemetry signal exists and select the **Stop** button, next to the symbol  $\mathbf{Q}$ , in the software to immediately stop all therapies. To start therapy output, press the Resume button, which is in the same screen location.

Refer to the Emergency Personnel Information in section [12](#page-30-0) of this Reference Guide for additional information regarding nonprogrammer-based suspension of therapies, including magnet use.

#### <span id="page-19-4"></span>**Battery Life**

The software displays an estimate of the expected life remaining of the IPG battery, the date of the Recommended Replacement Time (RRT), and the current battery voltage. The battery life estimation is based on the currently programmed permanent therapy and schedule settings. The device should be scheduled for replacement on or before the RRT to prevent loss of therapy. If the RRT date has already passed, the Battery Life status box turns yellow and indicates "RRT Alert". The battery voltage displayed may decrease during a communication session due to the high power requirements of telemetry as well as impacts of aggressive parameter settings used during testing of therapy efficacy.

#### <span id="page-19-5"></span>**Lead Impedance**

The impedance of both leads is displayed in the Lead Impedance portion of IPG Status. Make an immediate lead impedance measurement by clicking on the  $\vee$  symbol in Lead Impedance. The lead impedance values provide a measure of lead integrity and can indicate whether therapy delivery is functioning properly. Impedance measurement results from unused or plugged connector ports are not meaningful.

**Precaution:** If any of these 3 situations is observed, a CVRx representative should be contacted immediately.

- o Low lead impedance, less than 300 Ohms, may indicate a short in the lead.
- o High lead impedance, greater than 3000 Ohms, may indicate poor lead connection to IPG or a lead fracture.
- o Drastic, abrupt or sudden changes in lead impedance may indicate a problem with a lead.

<span id="page-20-0"></span>![](_page_20_Picture_1.jpeg)

#### **Confirming a Good Telemetry Link**

It is important to confirm that there is a good telemetry link between the Programmer Interface and the IPG after selecting the IPG.

In order to get a good telemetry signal, ensure that the Programmer Interface is placed in its upright position with no obstructions between the Programmer Interface and the IPG. Telemetry performance is best when the Programmer Interface front or back side label is facing the IPG and is a distance of 2 meters or less from the IPG.

Check the quality of the telemetry link between the Programmer Interface and the IPG by looking at the Link Quality Indicator [\(Figure 8\)](#page-20-2) on the Software Application screen. Two or more bars are required in order to ensure that parameter updates occur in the IPG when requested.

![](_page_20_Picture_6.jpeg)

**Figure 8: Link Quality Indicator (Excellent, Poor, No Link)**

The 9010 Programmer Interface has the option to be hung from an IV pole using the provided hook. This configuration may improve the quality of the telemetry link in situations where the link is difficult to maintain.

#### <span id="page-20-2"></span><span id="page-20-1"></span>**Therapy Settings**

Neo Legacy has up to three independently programmable therapies (Therapies 1, 2, 3). Each therapy has its own status window. Each Therapy status window contains a therapy status indicator, the therapy settings, and an "Edit and Test…" button. Therapy settings can be changed by clicking the "Edit and Test…" button.

Therapies have independent control of the parameters in [Table 2.](#page-20-3)

![](_page_20_Picture_240.jpeg)

<span id="page-20-3"></span>![](_page_20_Picture_241.jpeg)

The Compliance column of each therapy provides an indication of the Compliance of each pathway. Compliance is measured when therapies are tested on the "Edit and Test…" screen. The Compliance indication can be one of the following:

![](_page_21_Picture_0.jpeg)

![](_page_21_Picture_1.jpeg)

No Compliance measurement has been taken

" IPG is able to deliver programmed amplitude

" **N**" IPG is <u>not</u> able to deliver programmed amplitude

Compliance is a measure of the ability of the IPG to deliver the programmed output amplitude. The IPG delivers output pulses that maintain a constant electrical current during the duration of each pulse. There are situations in which the device cannot maintain this constant current. When this occurs, the device will not deliver the programmed amplitude throughout the duration of the pulse and Compliance will fail. Settings that are out of Compliance cannot be saved in the IPG.

**NOTE:** All therapies with pathways enabled must be evaluated for Compliance at each follow-up so that the proper settings are sent to the IPG. This should be performed even if the therapy settings are not being changed.

#### <span id="page-21-0"></span>**Edit and Test Screen**

The Edit and Test Screen is used to adjust therapy settings and record therapy effectiveness. Follow these steps to adjust, assess, and program therapy settings:

- 1. Select desired therapy settings and test mode in the "Therapy N" window.
- 2. Click the Test Now button to start delivery of the desired settings.
- 3. Use the Elapsed Time to determine when to perform a blood pressure measurement.
- 4. If testing is complete, click "Record" to add the entry to the Patient Response Log.
- 5. If more testing needs to be performed, go back to Step 1.
- 6. Enter BP, Heart Rate, and any observational notes on any entry in the list can be entered at any time by double clicking on the box containing the information.
- 7. Select the Patient Response Log entry containing the final desired settings for the therapy.
- 8. Click "Save Selected Log Entry as Therapy N" to program the settings for Therapy N.

The "Therapy N" window contains a group of parameter settings that can be used to evaluate therapy efficacy. Use the Pathway check boxes to control which channels will be assessed. Adjust Pulse Width, Amplitude, Frequency, and Burst parameters to the desired settings.

Click **Test Now** to transmit the settings in the Therapy N window to the IPG. The settings are transferred to the Pulse Parameters section of the Patient Response Log window and the Elapsed Time is restarted. If a test is currently in progress, these current settings and compliance results will be added to the Patient Response Log when Test Now is pressed.

Click **Stop Test** to stop therapy, allowing observation of the patient response without therapy. Therapy is disabled as reflected in the Pulse Parameters section of the Patient Response Log window. A Patient Response Log entry is automatically added with a note indicating the therapy was stopped. The Elapsed Time is restarted.

The Patient Response Log window allows monitoring of Compliance during the test and provides the Elapsed Time since the settings were invoked.

**NOTE:** If a Compliance check fails when using aggressive therapy settings, first adjust the Amplitude downward until the Compliance check passes. If further reduction of Amplitude is not desired, reducing Pulse Width may allow the Compliance check to pass. Also, be sure the lead impedance for the channel being tested is in a normal range.

The Patient Response Log window also provides an estimation of the battery life utilizing the parameters being tested. This estimate does not take the Therapy Schedule into account. Instead, therapies under test always assume a 24 hour schedule. This allows comparison of the current settings to other settings that have been tested. However, these estimates should not be compared to the Battery Life estimate in the IPG Status section at the top of the screen. The Battery Life estimate in IPG Status always represents the longevity of the currently programmed permanent parameter settings.

![](_page_22_Picture_0.jpeg)

Clicking the Record button adds an entry to the Patient Response Log. An entry can be selected by clicking somewhere on the desired entry in the log. The selected entry is highlighted. A vertical scroll bar will appear to the right of the entry list if there are more entries than can be displayed. Use the scroll bar to find the desired entry if it isn't visible. Measured results for BP and Heart Rate, as well as any observational notes that are related to the therapy settings, can be entered by clicking on the box of interest and entering the information. (Note that the on-screen keyboard can be used to aid data entry.) The selected entry can be removed by clicking the  $\chi$  button. All edits and deletions are permanent. Click the Use "Selected Log Entry for Test" button to load the settings of the selected Patient Response Log entry into the Therapy N window. This provides convenient access to prior settings if more testing is desired.

There are two options to return to the Main Screen.

- Select the permanent therapy settings by choosing a Patient Log Entry that contains the desired settings and also indicates that Compliance has passed on all active pathways. Then press the "Save Selected Log Entry as Therapy N" button.
- If no permanent changes are to be made, choose "Exit without Saving".

**NOTE:** All therapies used in the Therapy Schedule should be evaluated for compliance and resaved as the permanent therapy if the compliance result has not passed.

#### <span id="page-22-0"></span>**Adjusting the Schedule**

The Schedule controls the portion of each day during which therapy is delivered. The Schedule is a 24 hour clock that is started at midnight each day. The current Schedule settings are displayed in the Schedule window (see [Figure 9](#page-22-2) for an example).

![](_page_22_Figure_9.jpeg)

**Figure 9: Example Schedule**

<span id="page-22-2"></span>Click on the "Edit…" button in the Schedule window to set and adjust time of day when therapy will be delivered. The Schedule contains a list of entries. Each entry is defined by a time period and the Therapy assigned to it. "Off" should be selected if periods of no therapy are desired. Click Save to program Schedule changes or "Cancel" to ignore changes.

Note: The IPG Schedule is in relation to the local time set by the programmer computer. Patients who travel to other time zones and have more than one therapy in their Schedule will experience therapy transitions based on the time zone in use at the time of IPG programming. If the patient travels to a different time zone, the IPG schedule does not change to the new time zone. Clinicians should take this behavior into consideration when programming multiple therapies.

#### <span id="page-22-1"></span>**IPG Diagnostics**

Use the "IPG Diagnostics…" button on the Main Screen to navigate to the Management Center screen. This screen provides the following information:

- o Versions of embedded firmware
- o The date and time EOS was encountered (N/A if EOS has not occurred).
- o The times of the measurements of the maximum and minimum battery voltages.

For troubleshooting purposes, CVRx can request users to press the "Save IPG Diagnostics" button.

#### <span id="page-23-0"></span>**Estimating Longevity of Implantable Pulse Generator**

The battery lifetime of the IPG is dependent on device therapy settings. For example, a 24-hour therapy with 20 Hz therapy frequency, bilateral output pathway, 500 µs pulse width, and 6.0mA pulse amplitude into a 600 Ohm load will yield estimated device longevity of approximately 20 months. Follow-up frequency for each patient should be adjusted based on the longevity results of each follow-up such that the next follow-up occurs no later than half of the number of months to predicted RRT when RRT is greater than 3 months away. When RRT is less than 3 months away, it is recommended that replacement be scheduled on or before the RRT to prevent battery depletion.

**NOTE:** The longevity estimates provided in this section give the time from the start of therapy to the RRT for the device.

<span id="page-23-1"></span>[Table 3](#page-23-1) contains the estimated device longevity for a variety of parameter sets. For these calculations, a 500µs pulse width and single 24-hour therapy was assumed.

| <b>Pulse Amplitude</b><br>(mA) | <b>Therapy Frequency</b><br>(Hz) | <b>Device Longevity</b><br>(Bilateral) | <b>Device Longevity</b><br>(Unilateral) |
|--------------------------------|----------------------------------|----------------------------------------|-----------------------------------------|
| 5.0                            | 15                               | 33                                     | 53                                      |
| 6.0                            | 15                               | 26                                     | 44                                      |
| 7.0                            | 15                               | 22                                     | 37                                      |
| 8.0                            | 15                               | 18                                     | 31                                      |
| 5.0                            | 20                               | 26                                     | 44                                      |
| 6.0                            | 20                               | 20                                     | 36                                      |
| 7.0                            | 20                               | 17                                     | 30                                      |
| 8.0                            | 20                               | 14                                     | 24                                      |
| 5.0                            | 30                               | 19                                     | 33                                      |
| 6.0                            | 30                               | 14                                     | 26                                      |
| 7.0                            | 30                               | 12                                     | 21                                      |
| 8.0                            | 30                               | 9                                      | 17                                      |

**Table 3: Effect of parameter changes on device longevity (listed in months)**

Worst case longevity programming conditions are shown in the last line of [Table 3.](#page-23-1)

### <span id="page-24-1"></span><span id="page-24-0"></span>**9**IPG REPLACEMENT PROCEDURE

#### **Recommendations**

An IPG replacement procedure should be performed on or before the Recommended Replacement Time.

The surgical approach and techniques for the replacement of the IPG will vary with the preference of the surgeon performing the procedure. Although the approach and the techniques may vary, essential requirements for proper and safe replacement of the IPG are included in this section.

Local anesthetics are typically used during this replacement procedure.

#### <span id="page-24-2"></span>**Antibiotic Coverage**

It is recommended that an antibiotic providing gram-positive coverage be administered within 30 minutes of the skin incision and continued postoperatively for 24 hours following the procedure.

#### <span id="page-24-3"></span>**Explantation of Depleted IPG**

**NOTE:** During the explantation procedure, take care to avoid damage to the implanted leads. Electrocautery at a low but effective power can be used to minimize the potential of damaging the leads during dissection. Do not use scalpels on or near the CSL as damage could occur leading to failure of the lead.

- 1. Disabling therapy is not required; however the implanting physician may request to disable therapy prior to the replacement procedure. To disable the therapy:
	- i. If the device to be explanted is a Neo Legacy IPG, initiate a telemetry session with the IPG and press the **Stop** button. Save Report (if desired) and End Session.
	- ii. If the device to be explanted is a Rheos IPG, initiate a telemetry session with the IPG using the Rheos 9000 Programmer System. Record the current device settings, then turn the Master Off. Exit the Rheos software application.
- 2. Open the incision inferior to the clavicle over the implanted IPG.
- 3. Using electrocautery or blunt dissection, dissect down to the IPG. Portions of the lead(s) may need to be dissected in order to remove the IPG.
- 4. Cut the fixation sutures. Prior to removing the IPG, it is recommended to disconnect the lead(s) from the connector ports (refer to steps 5 and 6). Remove the IPG from the pocket.
- 5. Using the torque wrench, turn the setscrews counterclockwise to loosen the setscrews for each CSL connector.
- 6. Remove the CSL(s) from the IPG connector ports, ensuring that the left and right leads (if applicable) can be properly identified during reconnection.
- 7. Remove the IPG from the sterile field.
- 8. Return the explanted IPG to CVRx for examination and proper disposal.

**NOTE:** Prior to returning the IPG, obtain a CVRx Returned Goods Authorization kit and follow the procedure contained within it.

#### <span id="page-24-4"></span>**Implantation of Replacement IPG**

**NOTE:** Verify replacement IPG is compatible with the lead system currently implanted in the patient. The Neo Legacy IPG Model 2100 is compatible with Lead models 101x and can be used to replace Rheos IPG model 2000.

Surgical approach and techniques for implantation will vary with the preference of the implanting surgeon. Essential requirements for proper and safe implantation must include the items covered in this section.

![](_page_25_Picture_0.jpeg)

#### 1. Connect the CSL to the IPG

**NOTE:** Left lead connects to top header port and Right lead connects to bottom header port of the IPG.

- Expose the lead terminal. Clean any blood or tissue from the lead terminal and inspect lead for any damage prior to attaching it into the IPG.
- Insert terminal into appropriate header port. It may be helpful to place the torque wrench into the seal plug prior to inserting the terminal.
- Visually verify that the terminal is fully inserted into header by viewing seals visible between setscrew blocks (refer to [Figure 10: Terminal insertion into IPG header \(Correct insertion\)](#page-25-0) and [Figure 11: Terminal insertion into IPG header \(Incorrect insertion\)\)](#page-26-0).
- For the port with a lead inserted, use a torque wrench to tighten each set screw in clockwise direction until torque wrench begins clicking. The IPG contains 2 setscrews for each lead port; when connecting a therapy lead ensure both are tightened.
- Verify proper connection using a slight tug on the lead terminal and an impedance check.

**NOTE:** Electrical connection to the IPG is not established until the setscrew(s) are completely tightened using the torque wrench. Do not attempt to deliver any therapy until the connections are secured using the torque wrench.

![](_page_25_Picture_10.jpeg)

Both terminal seals located in viewing zone (both upper and lower header ports)

<span id="page-25-0"></span>Right Lead Port

**Figure 10: Terminal insertion into IPG header (Correct insertion)**

### *[IPG REPLACEMENT](#page-24-0) PROCEDURE*

![](_page_26_Picture_2.jpeg)

**Figure 11: Terminal insertion into IPG header (Incorrect insertion)**

- <span id="page-26-0"></span>2. If only one lead is to be connected, it is recommended that a port plug be placed into the unused lead port on the header. The tip set screw should be tightened when using the port plug.
- 3. If the pocket is in the subcutaneous location place two sutures into the fascia, spaced appropriately for the suture holes in the IPG. This should be a nonabsorbable suture 0 or 1-0 (Ethibond, Silk or Prolene).
- 4. Place the sutures through the suture holes in the IPG header.
- 5. Insert the IPG into the pocket.
- 6. Gently coil excess lead body and place adjacent to the IPG [\(Figure 12: Correct Placement of Excess Lead](#page-26-1)  [Body\)](#page-26-1) such that the excess lead body is not placed directly in front or behind the IPG [\(Figure 13: Incorrect](#page-27-1)  [placement of excess lead body\)](#page-27-1). Ensure that lead body is not pulled taut and allow slack in the path between electrode and IPG pocket.

<span id="page-26-1"></span>![](_page_26_Picture_9.jpeg)

**Figure 12: Correct Placement of Excess Lead Body**

### *[IPG REPLACEMENT](#page-24-0) PROCEDURE*

![](_page_27_Picture_2.jpeg)

<span id="page-27-1"></span>

![](_page_27_Picture_4.jpeg)

**Incorrect severe lead angle from header Incorrect placement of lead behind IPG**

**Figure 13: Incorrect placement of excess lead body**

- 7. Tie the suture used to secure the IPG to the fascia.
- 8. If a subfascial pocket is used, close the fascia over the IPG.
- 9. Irrigate the pocket with an antibiotic solution.
- 10. Check the impedance of the system to assure the adequacy of the electrical connections.
- 11. Consider infiltrating the incisions with local anesthetic
- 12. Close the incisions per the surgeon's usual practice.

#### <span id="page-27-0"></span>**Pre Discharge Device Testing**

- 1. The patient should be seated or in a hospital bed at an angle of approximately 45°-90°. The patient should sit with back and arms supported for at least 5 minutes before blood pressure measurements are taken. Push the Edit and Test button for one of the Therapies.
- 2. Measure baseline hemodynamic and/or physiological values
- 3. Initiate CSL activation (typically at 2 mA and 65µs) by checking the box of the desired Pathway and pressing **Test Now**.
- 4. It is recommended that the IPG be programmed to lower settings (Including Off**)** if:
	- Concerning changes in hemodynamics occur or
	- Problematic tissue stimulation is noted or
	- Any other potentially hazardous patient responses are observed
- 5. Wait approximately 1 minute
- 6. Measure and Record the patient's hemodynamic and/or physiological response.
- 7. Repeat steps 2 through 6 at increasing pulse amplitude to optimize settings.
- 8. Other parameters including, but not limited to, pulse width, frequency, and pathway (if applicable) can be tested independently using a similar process if desired.

# <span id="page-28-1"></span><span id="page-28-0"></span>**10** EXPLANTATION PROCEDURE

#### **Recommendations**

Lead explantation should be considered with caution if, in the opinion of the treating physician, it is medically appropriate.

The surgical approach and techniques for the explantation of Neo Legacy will vary with the preference of the explanting surgeon. Although the approach and the techniques may vary, essential requirements for proper and safe explantation are included in this section. Should the IPG require explantation, the electrode(s) (one or both sides if applicable) may or may not have to be removed at the same time depending on the clinical situation.

#### <span id="page-28-2"></span>**Antibiotic Coverage – Not Infected**

If the device is being removed for reasons other than infection, it is recommended that an antibiotic providing gram-positive coverage be administered within 30 minutes of the skin incision and continued postoperatively for 24 hours following the procedure.

#### <span id="page-28-3"></span>**Antibiotic Coverage – Infected**

If the device is being removed due to an infection and cultures have identified the responsible bacteria, antibiotics that would be effective against identified bacteria should be initiated preoperatively and continued postoperatively until signs of infection have resolved (normal temperature, white blood cell count, and differential white blood cell count). Otherwise it is recommended that broad spectrum antibiotics be initiated preoperatively and antibiotics be narrowed when culture and sensitivity results are available from intraoperative cultures.

#### <span id="page-28-4"></span>**IPG Explantation**

**CAUTION:** Palpate the site of the IPG and lead prior to first incision to verify the lead is not under the targeted incision site for IPG removal.

**NOTE:** Electrocautery at a low but effective power can be used to minimize the potential of damaging the leads during dissection. Do not use scalpels on or near the CSL as damage could occur leading to failure of the lead.

- 1. Initiate a telemetry session with the IPG and press the **Stop** button. Save Report (if desired) and End Session.
- 2. Open the incision inferior to the clavicle over the implanted IPG.
- 3. Dissect down to the IPG. Portions of the leads may need to be dissected in order to remove the IPG.
- 4. Cut the fixation sutures. Prior to removing the IPG, it is recommended to disconnect the leads from the connector ports (refer to steps 5 and 6). Remove the IPG from the pocket.
- 5. Using the torque wrench, turn the setscrews counterclockwise to loosen the setscrews for each CSL connector.
- 6. Remove the CSLs from the IPG connector ports.
- 7. Remove the IPG from the sterile field.
- 8. Return the explanted IPG to CVRx for examination and proper disposal.

**NOTE:** Prior to returning the IPG, obtain a CVRx Returned Goods Authorization kit and follow the procedure contained within it.

### <span id="page-29-0"></span>**11** INSTRUCTIONS FOR PATIENTS

The following information should be provided to patients who are implanted with Neo Legacy.

- Neo Legacy is designed to supplement, not replace other therapy measures such as medications, diet, exercise, and lifestyle modification.
- **IMPLE 1** Implantation requires the patient to carry an identification card to provide information to security personnel at public institutions with metallic screening security systems.
- The IPG requires periodic replacement due to depletion of the unit's batteries.
- **IMPLE 1.1** Implantation requires the patient to return for regular follow-ups to check the operation of the system and response to therapy.
- **Patients should contact their physician if they have any of the following symptoms.** 
	- ♦ They experience symptoms that may be related to the therapy. Symptoms include unusual stimulation of tissue near the lead electrode tips; slight tingling or twitching of neck muscles; difficulty in talking or swallowing.
	- They experience increased symptoms of dizziness, feeling faint, light-headedness, chest pain, increasing shortness of breath, or edema.
	- Their systolic pressure falls below 90 mmHg and/or their diastolic pressure falls below 50 mmHg.
	- Their heart rate falls below 50 BPM.

**Warning:** Certain medical procedures such as Magnetic Resonance Imaging (MRI), diathermy therapy including shortwave, microwave, or therapeutic ultrasound diathermy are contraindicated following the implantation.

## <span id="page-30-1"></span><span id="page-30-0"></span>**12** EMERGENCY PERSONNEL INFORMATION

#### **Radiopaque Identifier**

The IPG has a unique radiopaque identifier that allows medical personnel to use X-ray to identify information about the implanted medical device. An example of an IPG radiopaque identifier is shown in [\(Figure 14\)](#page-30-4) along with a description of the identifying characters.

![](_page_30_Picture_5.jpeg)

#### **Figure 14: Radiopaque Identifier**

<span id="page-30-4"></span>The radiopaque identifier indicates the following.

- CVRx as the company for which the IPG was manufactured.
- The model of the IPG (example:  $A4 = Model 2100$ ).
- The year in which the IPG was manufactured (example: 11=2011).

The following graphic shows the general location of the IPG [\(Figure 15\)](#page-30-5).

**NOTE:** The device may be implanted on patient's right or left side. The following illustration shows the device implanted on the patient's right side.

![](_page_30_Picture_13.jpeg)

ID# 00211A

**Figure 15: Implanted Location of IPG**

#### <span id="page-30-5"></span><span id="page-30-2"></span>**ECG Artifact**

Artifacts in ECG tracings may be seen when the IPG is active.

#### <span id="page-30-3"></span>**Temporarily Inhibiting the IPG Output**

The magnet is intended to be available to a primary care physician and emergency medical services personnel. Use the CVRx Magnet to *temporarily* inhibit the IPG output when the output is active. Position the center hole of the magnet over the area of the IPG connector block and leave in place to inhibit output. Remove the magnet to resume prescribed IPG therapy.

### **CVRx\***

# <span id="page-31-1"></span><span id="page-31-0"></span>**13** TROUBLESHOOTING

#### **CVRx Contact Information**

#### **CVRx, Inc.**

9201 West Broadway Avenue, Suite 650 Minneapolis, MN 55445 USA Phone: (763) 416-2840 Fax: (763) 416-2841 Email: engineering@cvrx.com www.cvrx.com

#### <span id="page-31-2"></span>**Programmer System and Warning messages**

This section provides a list of System and Warning messages you may encounter while attempting to use the CVRx Programmer Software Application:

As part of the troubleshooting activity save a diagnostics file. This file should be sent to CVRx for advanced trouble shooting support. To save the diagnostics file, open the CVRx Launcher application, click on the "Programmer Diagnostics…" button and select "Save PGM Diagnostics

![](_page_31_Picture_282.jpeg)

If software stops responding to keyboard or pointer device input: the user may use task manager (accessed by pressing cntrl-altdelete) and close the application. The user can then restart the application. If that is unsuccessful, the programmer computer can be restarted to recover functionality.

![](_page_32_Picture_0.jpeg)

## <span id="page-32-0"></span>**14** WARRANTY / DISCLAIMER OF WARRANTY

**IMPORTANT NOTICE – LIMITED WARRANTY**

**This Limited Warranty is provided by CVRx, Inc. 9201 West Broadway Avenue, Suite 650, Minneapolis, MN 55445.**

**This LIMITED WARRANTY assures the patient who receives Neo Legacy (referred to as the "Product") that, should the Product not function to specification for any reason other than battery depletion within one year after implant ("Warranty Period"), CVRx will provide a replacement at no charge. If the Product's battery is depleted during the Warranty Period, CVRx will provide a replacement at a discounted cost. The discount will be based on the ratio of the time remaining in the Warranty Period on the date of depletion to the entire Warranty Period.**

**All Warnings contained in the Product labeling are an integral part of this LIMITED WARRANTY.**

**To qualify for the LIMITED WARRANTY, these conditions must be met:**

**The Product must be used prior to its "Use By" date.**

**The Product must not have been repaired or altered outside of CVRx's control in any way which, in the judgment of CVRx, affects its stability and reliability. The Product must not have been subjected to misuse, abuse or accident.** 

**The Product must be returned to CVRx within 30 days of discovery of the potential non-conformity leading to a claim under this LIMITED WARRANTY. All returned Product shall be the property of CVRx**

**CVRx is not responsible for any incidental or consequential damages, including but not limited to medical fees, based upon any use, defect, or failure of the Product, whether the claim is based on warranty, contract, tort, or otherwise.**

**This Limited Warranty is made only to the patient who receives the Product. As to all others, CVRx makes no warranty, express or implied, including but not limited to, any implied warranty of merchantability or fitness for a particular purpose, whether arising from statute, common law, custom or otherwise. No such express or implied warranty to the patient shall extend beyond the period of one (1) year. This Limited Warranty shall be the exclusive remedy available to any person.**

The exclusions and limitations set out above are not intended to and should not be construed so as to contravene any mandatory provisions of applicable law. If any part or term of this LIMITED WARRANTY is held by a court of competent jurisdiction to be illegal, unenforceable, or in conflict with applicable law, the validity of the remaining portions of this LIMITED WARRANTY shall not be affected and all rights and obligations shall be construed and enforced as if this Disclaimer of Warranty did not contain the particular part or term held to be invalid.

No person has any authority to bind CVRx to any representation, condition or warranty except this Limited Warranty.

#### *REGULATORY NOTICES*

## <span id="page-33-0"></span>15 REGULATORY NOTICES

#### **REGULATORY LABELING REQUIREMENTS**

This system is equipped with an RF transmitter for wireless communications.

Each component has an RF identification number registered with the following regulating agency:

Federal Communications Commission: FCC ID: SVHBAROSTIMIPG1 (IPG)

Federal Communications Commission: FCC ID: SVHBAROSTIMPGM1 (Programmer)

#### **Statement of FEDERAL COMMUNICATIONS COMMISSION (FCC) Compliance:**

This device complies with Title 47, Part 15 of the FCC rules. Operation is subject to the following two conditions: • This device may not cause harmful interference, and

• This device must accept any interference received, including interference that may cause undesired operation. This transmitter is authorized by rule under the Medical Device Radio communication Service (in part 95 of the FCC Rules) and must not cause harmful interference to stations operating in the 400.150–406.000 MHz band in the Meteorological Aids (i.e., transmitters and receivers used to communicate weather data), the Meteorological Satellite, or the Earth Exploration Satellite Services and must accept interference that may be caused by such stations, including interference that may cause undesired operation. This transmitter shall be used only in accordance with the FCC Rules governing the Medical Device Radio communication Service.

Analog and digital voice communications are prohibited. Although this transmitter has been approved by the Federal Communications Commission, there is no guarantee that it will not receive interference or that any particular transmission from this transmitter will be free from interference.

![](_page_34_Picture_0.jpeg)

# <span id="page-34-1"></span><span id="page-34-0"></span>16 SPECIFICATIONS OF NONIMPLANTABLE COMPONENTS

#### **Programmer System**

![](_page_34_Picture_205.jpeg)

#### <span id="page-34-2"></span>**Programmer System Components**

![](_page_34_Picture_206.jpeg)

### <span id="page-34-3"></span>**Computer**

![](_page_34_Picture_207.jpeg)

<span id="page-35-0"></span>![](_page_35_Picture_0.jpeg)

#### **Miscellaneous Information**

![](_page_35_Picture_165.jpeg)

![](_page_36_Picture_0.jpeg)

<span id="page-36-1"></span><span id="page-36-0"></span>

# **17** SPECIFICATIONS OF IMPLANTABLE COMPONENTS

#### **Pulse Generator**

![](_page_36_Picture_150.jpeg)

<span id="page-37-0"></span>![](_page_37_Picture_0.jpeg)

#### **Pulse Generator Parameters**

![](_page_37_Picture_131.jpeg)

## <span id="page-38-0"></span>**18** ELECTROMAGNETIC COMPATIBILITY DECLARATIONS

#### <span id="page-38-1"></span>**Programmer System EMC Precautions**

The Model 9010 Programmer System needs special precautions regarding Electromagnetic Compatibility (EMC) and needs to be installed and put into service according to the EMC information provided in this guide.

Portable and mobile RF communications equipment can affect the Model 9010 Programmer System.

The use of power cords or USB cables other than those supplied with the Model 9010 Programmer System may result in increased emissions or decreased immunity.

The Model 9010 Programmer System should not be used adjacent to or stacked with other equipment. If such use is required, then the Model 9010 Programmer System should be observed to verify normal operation in this configuration.

#### <span id="page-38-2"></span>**Programmer System RF Specifications**

The Model 9010 Programmer System may be interfered with by other equipment, even if that other equipment complies with CISPR emission requirements. The RF telemetry operating specifications are:

MICS band 402-405 MHz. The effective radiated power is below the limits specified in:

- **Europe: EN ETSI 301 839-2**
- USA: 47 CFR 95 Subpart I
- Canada: RSS-243

2.4 GHz band 2.4-2.4835 GHz. The effective radiated power is below the limits specified in:

- Europe: EN ETSI 301 328
- **USA: 47 CFR 15.249**
- <span id="page-38-3"></span>Canada: RSS-210

**Table 4: Electromagnetic Emissions**

![](_page_38_Picture_223.jpeg)

The Model 9010 Programmer System is intended for use in the electromagnetic environment specified below. The customer or the user of the Model 9010 Programmer System should assure that it is used in such an environment.

![](_page_38_Picture_224.jpeg)

. . . . . . . . . . . . . . . .

#### **Table 5: Electromagnetic Immunity**

#### <span id="page-39-0"></span>**Guidance and manufacturer's declaration – electromagnetic immunity**

The Model 9010 Programmer System is intended for use in the electromagnetic environment specified below. The customer or the user of the Model 9010 Programmer System should assure that it is used in such an environment.

![](_page_39_Picture_334.jpeg)

![](_page_40_Picture_0.jpeg)

![](_page_40_Picture_227.jpeg)

NOTE 2 These guidelines may not apply in all situations. Electromagnetic propagation is affected by absorption and reflection from structures, objects and people.

![](_page_41_Picture_0.jpeg)

- Field strengths from fixed transmitters, such as base stations for radio (cellular/cordless) telephones and land mobile radios, amateur radio, AM and FM radio broadcast and TV broadcast cannot be predicted theoretically with accuracy. To assess the electromagnetic environment due to fixed RF transmitters, an electromagnetic site survey should be considered. If the measured field strength in the location in which the Model 9010 Programmer System is used exceeds the applicable RF compliance level above, the Model 9010 Programmer System should be observed to verify normal operation. If abnormal performance is observed, additional measures may be necessary, such as re-orienting or relocating the Model 9010 Programmer System.
- $b$  Over the frequency range 150 kHz to 80 MHz, field strengths should be less than 3 V/m.

#### **Table 6: Separation Distance**

#### <span id="page-41-0"></span>**Recommended separation distance between portable and mobile RF communications equipment and the Model 9010 Programmer System**

The Model 9010 Programmer System is intended for use in the electromagnetic environment in which radiated RF disturbances are controlled. The customer or the user of the Model 9010 Programmer System can help prevent electromagnetic interference by maintaining a minimum distance between portable and mobile RF communications equipment (transmitters) and the Model 9010 Programmer System as recommended below, according to the maximum output power of the communications equipment.

![](_page_41_Picture_267.jpeg)

For transmitters rated at a maximum output power not listed above, the recommended separation distance *d* in metres (m) can be estimated using the equation applicable to the frequency of the transmitter, where  $P$  is the maximum output power rating of the transmitter in watts (W) according to the transmitter manufacturer.

NOTE 1 At 80 MHz and 800 MHz, the separation distance for the higher frequency range applies.

NOTE 2 These guidelines may not apply in all situations. Electromagnetic propagation is affected by absorption and reflection from structures, objects and people.

CVRx, Rheos, *neo*, Medicine ReEnvisioned, Barostim *neo*, Barostim and Barostim Therapy are trademarks of CVRx, Inc.All other trademarks are property of their respective owners.

For a list of applicable patents, see [www.cvrx.com/patent-marking.](http://www.cvrx.com/patent-marking)

©2014 CVRx, Inc. All rights reserved.

![](_page_42_Picture_3.jpeg)

Medicine ReEnvisioned®

![](_page_42_Picture_5.jpeg)

9201 West Broadway Avenue, Suite 650 Minneapolis, MN 55445 USA Phone: (763) 416-2840 Fax: (763) 416-2841 [www.cvrx.com](http://www.cvrx.com/)

**REF** 900100-001 Rev. C

17-December-2014